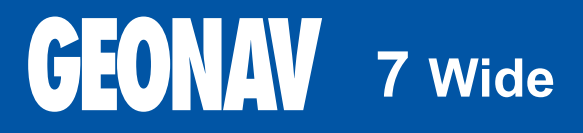

Paigaldus- ja kasutamisjuhend

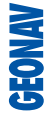

# **GEONAV**

# **Lugege seda hoiatust enne GEONAV toote kasutamist.**

# **HOIATUS**

ELEKTROONILINE KAART ON NAVIGEERIMISVAHEND, MIS HÕLBUSTAB RIIKLIKE KAARTIDE KASUTAMIST, KUID EI ASENDA NEID. VAID AMET-LIKUD RIIKLIKUD KAARDID JA TEATED MEREMEESTELE SISALDAVAD OHUTUKS NAVIGEERIMISEKS VAJALIKKU INFORMATSIOONI. KAPTEN ON VASTUTAV NENDE ÕIGE KASUTAMISE EEST.

**GEONAV toote kasutamine eeldab kasutajalt käesoleva hoiatusega nõustumist.** 

Märkus: Seade töötab Linux-ga, mis arendatud GNU General Public litsentsi all. Linux on Linus Torvards-i registreeritud kaubamärk.

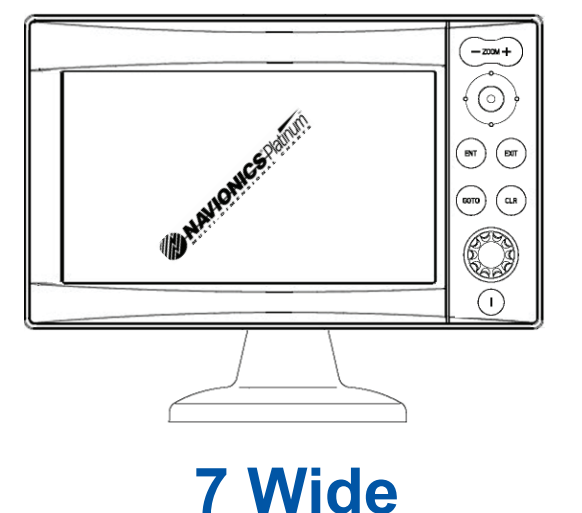

#### **SISSEJUHATUS**

GEONAV kaardiplotter, mida on võimalik ühendada GPS vastuvõtjaga, kalaleidjaga, autopiloodiga ning teiste pardainstrumentidega, näitab paadi tegelikku asukohta elektroonilisel kaardil. Tänu GEONAV seadmele ja NAVIONICS Platinum™ või GOLD™ elektroonilistele kaartidele ei eksi sa kunagi udus, pimedas või kehvades ilmastikuoludes.

GEONAV on disainitud selliselt, et seda oleks võimalik paneeli sisse uputada. Varustatud lihtsasti kasutatava klaviatuuriga, mille abil on hea ka autopilooti juhtida otse plotterilt (Easy Pilot funktsioon). Tänu CompactFlash™ mälukaartidele saab salvestada suurel kogusel marsruute, tähiseid või trajektoore. GEONAV-il on ühendusvalmidus kalaleidja musta kastiga, mille tulemusel muutub seade täiuslikuks kalaleidja instrumendiks.

ROUTE funktsioon lubab teil reisiteekonda planeerida, MARKERS lubab märkida huvipunkte ning TRACK funktsioon võimaldab salvestada teie tegelikku läbitud teekonda. Tänu uutele flash mälukaartidele võib piiramatu mälumahu korral salvestada lugematul arvul teekondi, tähiseid või läbitud teekondade infot.

NAVIONICS PLATINUMTM kaardid katavad detailselt kõige populaarsemad seilamispiirkonnad, neid võib kasutada ka koos ametlike paberkandjal olevate kaartidega.

#### **TEHNILISED ANDMED**

# **PÕHILISED ANDMED**

- Easy Pilot funktsioon autopiloodi juhtimiseks •
- EBL ja VRM funktsioonid •
- Trajektoori mitmed kuvamisvõimalused •
- Trajektoori andmete salvestamine, kaasaarvatud oluline lisainfo nagu kuupäev, aeg, pikkus- ja laiuskraadid, sügavused, temperatuurid jne •
- GOTO funktsioon (Sadam, lähim teenindus, tähis,pikkus/laius) •
- Ekraanivõimendi funktsioon •
- Automaatsuurenduse funktsioon •
- Ülesuurendamise funktsioon •
- 8 tähise tüüpi, 8-märgilised nimed •
- Tagasimarsruudi funktsioon •
- Valitavad sügavusühikud (meetrid, jalad ja süllad) •
- Kaardid tõusude ja mõõnade ning sadamateeninduste andmetega •
- EasyViewTM funktsioon •
- X-Plain<sup>™</sup> funktsioon •
- Suunavektor •
- CompactFlash<sup>™</sup> mälukaart •
- Marsruutide, teekondade ja tähiste salvestamine eraldi failidena CompactFlash<sup>™</sup> mälukaardil. •
- NMEA 0183 liides •
- Liides kalaleidjale •
- Sügavuse ja veetemperatuuride näitamine (kui ühenduses kajaloega) •
- Taustavalgusega klaviatuur •
- Uduseks mitte muutuv LCD, TFT 7", päikesevalguses loetav •
- Resolutsioon: 480x234 pikslit •
- Veekindel (IPX6) •
- Kaal: 650 g •

### **ELEKTRILISED ANDMED**

- Sisendpinge: 12 VDC •
- Voolutarve: max 11W •
- Kaitstud: kaitstud pöördpolaarsuse ja ülepinge kaitsmega •
- Kasutustemperatuur: -10°C kuni +60°C •
- Ladustamistemperatuur: 20°C kuni +70°C •

# **MÄLU PARAMEETRID**

- Kuni 100 teekonnapunkti marsruudile •
- Kuni 5000 teekonnapunkti (erinevad trajektoorid) •
- Kuni 3000 tähist grupi kohta •
- Palju marsruute, teekondi ja tähiseid: limiteerimata, sõltuvalt kasutatava CompactFlashTM kaardi tüübist. •

# **LIIDESTE PARAMEETRID**

- Standard NMEA 0183 laused
	- asukohasensorilt:
	- GLL, VTG, GGA, RMC, GSV, ZDA, RMA, GSA, GNS, DTM
	- kajaloodilt:
	- DBT, MTW
	- autopiloodile:
	- APA, APB, XTE, RMB, BWC, GLL, VTG

GPS vastuvõtul edastatakse laused: GGA, RMC, ZDA

#### **LISASEADMED**

- Hoidik äravõetavaks paigalduseks •
- Häll uputamiseks •
- Kalaleidja (lisana) •
- Toitekaabel •
- Kasutusjuhend •
- Kaitsekile •

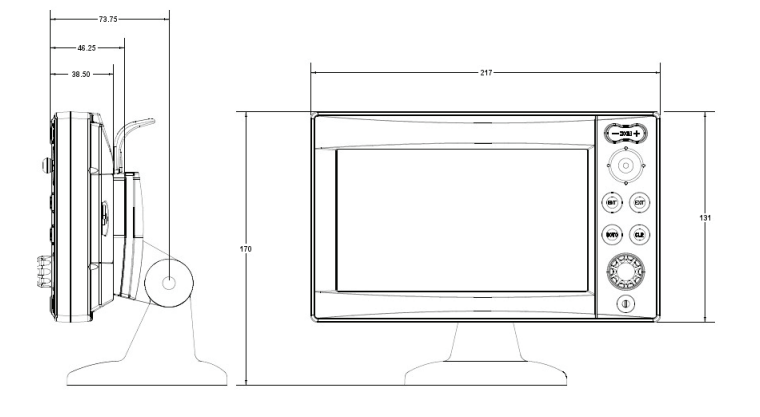

#### **INSTALLEERIMINE JA HOIATUSED**

Elektromagnetilise interferentsi vältimiseks tuleb GEONAV paigaldada vähemalt 25 cm kaugusele magnetkompassist. Kui iganes võimalik, siis maandage toitejuhtme kest paadi maandusplaadile.

GEONAV on pritsmekindel, kuid mitte täielikult veekindel. Seetõttu pole soovitav seda üleni vette kasta.

Mälukaardi pesa seadme paremal küljel peab olema alati suletud ning seda võib avada ainult kaartide vahetusel. Sel juhul peab seade olema täielikult kuiv, et vesi seadmesse ei pääseks.

Tagumised pistikud saab katta kummikestadega kui neid parasjagu ei kasutata.

#### **Puhastamine**

Soovitav on kasutada mitte-alkohoolseid tooteid seadme klaasi puhastamisel kuna alkohoolsed tooted võivad klaasi pinda kahjustada või selle matiks muuta.

#### **Installeerimine kronsteiniga**

Kinnita kronsein paadi armatuuri külge 4 kruviga (5 mm diameetriga).

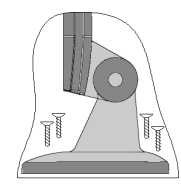

#### **Uputamine**

Vaata välja piirkond, kuhu GEONAV paigaldada, kasuta seadmega kaasas olnud lõikamisjuhist.

Kasuta musta silikoonliimi plastikraami tagakülje fikseerimisel (must on soovituslik, sest see ei muutu päikesevalguse käes kollakaks). Aseta raam pesasse ning lõika paneel välja viisil, et raami äär toetuks lauale või paneelile, kuhu GEONAV paigaldatakse.

Lase silikoonliimil kuivada ning hiljem lisa instrument raami sisse.

#### **Kalaleidja musta kasti paigaldamine**

Paigalda seade hästi ventileeritud, jahedasse ning kuiva kohta. Kui paigaldate vertikaalsele seinale, siis pöörake seade külili, nii et pistikud on küljel. See väldib vee sissetungi.

Kinnita seade seinale 4 kruviga (3 mm diameetriga)

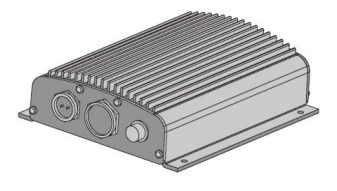

# **Kasutatud elektroonikaseadmete tagastamine EU riikides**

Elektriliste- ja elektroonikaseadmete kasutajad on kohustatud neid koguma muust prahist eraldi. Seadmed, mis on märgistatud ühega näidatud sümbolitest, tulevad EU direktiivide kohaselt koguda spetsiaalsetesse kogumispunktidesse, eraldi muust prügist.

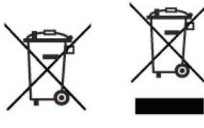

# **ÜHENDUSED**

**Andmesidekaabli ja toitejuhtme ühendused** Toide

- 1 +VDC (V alalisvool) (punane juhe) 2 GND (maandus) (must juhe) Andmesisend välis. NMEA 3 väline GPS sisse + (pruun juhe) 4 väline GPS sisse - (kollane juhe) Andmeväljund 5 välja + (violetne juhe) 6 välja - (valge juhe) Pistikud kalaleidja musta kasti 7 reserveeritud<br>8 reserveeritud reserveeritud 9 reserveeritud
- 
- 10 reserveeritud

# **Ühendus ilma kalaleidja musta kastita**

Kasuta seadmega kaasas olnud kaablit plotteri ja toiteallika ühendamiseks, samuti NMEA 0183 seadmetega nagu väline GPS vastuvõtja, kajalood, autopiloot jne.

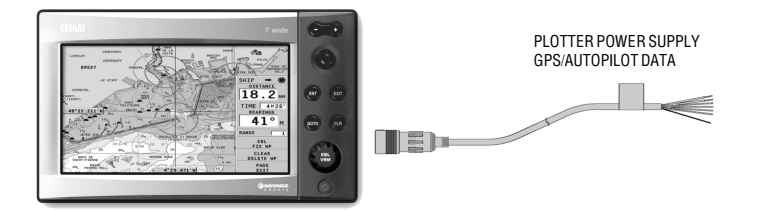

### **Ühendus koos kalaleidja musta kastiga**

Kasuta seadmega kaasas olnud kaablit plotteri ja toiteallika ühendamiseks, samuti NMEA 0183 seadmetega nagu väline GPS vastuvõtja, kajalood, autopiloot jne.

Ühenda instrument musta kastiga kaablil olnud vaba pistikuga. Ühenda must kast vooluvõrku sellega kaasas olnud toitekaabli abil.

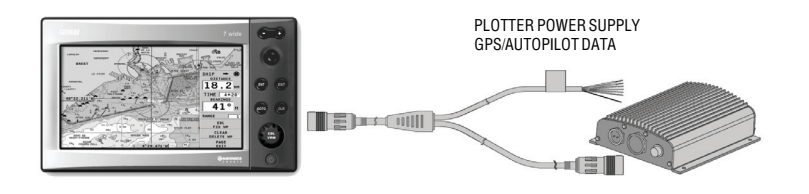

Märkus: Kalaleidja must kast ei saa voolu plotteri toitekaablist. Soovitav on kasutada musta kasti voolukaablit. Rohkem infot kalaleidja musta kasti kasutusjuhendis.

### **MÄLUKAARDI PAIGALDAMINE**

### **CompactFlashTM paigaldus**

Ava kaardipesa plotteri tagumisel küljel. Sisesta mälukaart sobivasse sahtlisse sildiga pool seadmest eemale ning vajuta see sisse.

Sulge pesa kaas kerge survega ning kontrolli, kas see sulgus korrektselt ning veekindlalt.

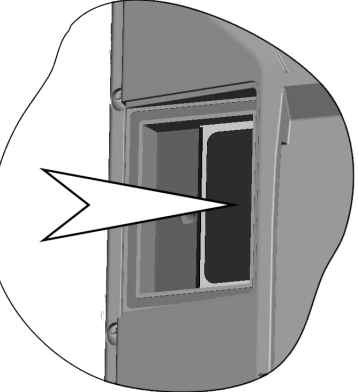

#### **CompactFlashTM eemaldamine**

Veendu, et plotter on välja lülitatud ning täiesti kuiv. Ava kaardipesa plotteri tagumisel küljel ning eemalda mälukaart.

Hoiatus: Kasutage alati Navionic poolt sertifitseeritud CompactFlash™ mälukaarti.

CompactFlashTM mälukaarti saab kasutada iga arvutiga. Plotteri tööks peab olema kaardil mõningane vaba mälumaht. Uue kaardi muretsemisel jälgige, et sellel oleks vähemalt 2,5 MB vaba mälumahtu.

Hoiatus: Olge ettevaatlik mälukaardil olevate failide käitlemisel arvutil. Windows võimaldab faile lihtsalt kustutada. Seega olge tähelepanelik, kui kasutate Windows Explorerit, et mitte kustutada \NAVIONIC ja \GEONAV katalooge. Kustutamisel kaotate andmed ja seade võib toimida valesti.

![](_page_7_Picture_1.jpeg)

# **KLAVIATUUR**

**ZOOM+/ZOOM-**

Valib kaardi ulatuse. Autozoom funktsioon.

**JUHTKANG (paremale/vasakule - üles/alla)** Liigutab kursorit ekraanil. Vahetab navigeerimisreziimi ja kursori reziimi. Valikud menüüs ja alammenüüs.

Kui vajutada: näitab kaardil oleva objekti infot.

# **ENT (ENTER)**

Kursorireziimis: Sisestab teekonnapunkti kursori asukohta. Sisestab tähise kursori asukohta (kui all hoida)

Navigeerimisreziimis: Vahetab sihtpunkti Sisestab paadi asukohta tähise (kui all hoida)

# **GOTO**

Siseneb peamenüüsse ning aktiveerib MOB funktsiooni (kui all hoida)

#### **CLR**

Katkestab tegevuse Katkestab valiku

Navigeerimisreziimis: Kustutab toimiva marsruudi. Kursorireziimis: Kustutab kõik teekonnapunktid alustades viimasest sisestamisest. Kustutab kursoriga näidatud teekonnapunkti. Kustutab kursoriga näidatud tähise.

#### **Suur nupp (KNOB)**

Seadistab EBL/VRM parameetreid Valib mitu valikut menüüakendes Andmete sisestamisel liigub mööda tähestikku või numbreid

#### Kui vajutada:

Navigeerimisreziimis vahetab EBL või VRM Menüüs lülitub vertikaalsele või horisontaalsele kerimisele ning kinnitab valikuid

**EXIT** Katkestab valiku

Kursorireziimis: vahetab reziime Navigeerimisreziimis: keerab navigeerimisandmete lehekülgi

# **POWER**

Lülitab seadme sisse/välja (all hoida 3 sekundit) Heleduse reguleerimine

![](_page_7_Picture_23.jpeg)

# **ZOOM+/ZOOM-**

**Kalaleidja reziim:** Kui sügavuse ulatus on Manual peal, avab akna ülemise/alumise sügavuspiiri sisestamiseks

**GOTO Kalaleidja reziim:** Siseneb peamenüüsse

**Suur nupp (KNOB) 3D reziim:** Tõstab vaatepunkti ning muudab selle nurka

Kui all hoida: **Navigeerimisreziimis** - Lülitab EBL ja VRM vahel **Menüüs** - Lülitub vertikaalsele või horisontaalsele kerimisele ning kinnitab valikuid **3D reziimis** Vahetab vaatenurga funktsioone

**EXIT**

**2D/3D , 2D/FF ja 3D/FF akendes:** Kui all hoida, siis muudab aktiivset akent

# **DIAGNOSTIKA**

GEONAV-is on diagnostikaprogramm, mis kontrollib seadme korrasolekut ning tuvastab probleeme, mis võivad tekkida seadme kasutamisel. Diagnostikaprogrammi käivitamiseks hoidke all ENTER nuppu. GEONAV lülitub sisse ja käivitab automaatselt diagnostikaprogrammi. Peale süsteemi tarkvara kuvamist algab mälutest.

Kui mälutest on tehtud, testib programm NMEA 0183, CompactFlash™, välist GPS seadet, klaviatuuri, taustvalgust, LCD ja heliväljundit. Iga testi teostamiseks vajutage ENTER või EXIT järgmise testi teostamiseks.

Hoiatus: Seadme sisemist mälu saab puhastada hoides all CLR nuppu seadme sisse lülitamisel. See kustutab kõik seadistused GEONAV seadmes ning taastab algsed seamed (kaasa arvatud marsruudid, trajektoorid ja tähised, mis mälukaardile ei olnud salvestatud).

Märkus: Vigastatud mälukaardi puhul või ebanoramaalsete toitekõikumiste puhul võib seade lukustuda, nõudes uuestikäivitamist. Sellisel juhul saab seadet välja lülitada ilma patareide eemladamiseta, lihtsalt hoides all PWR nuppu vähemalt 10 sekundit.

#### **NAVIONICS ELEKTROONILISED KAARDID**

GEONAV sisaldab sisseehitatud maailmakaarti. Täpsemad navigeerimise andmed soovitud piirkondade kohta on leitavad CompactFlash™ mälukaartidel (NAVIONICS GoldTM või PlatinumTM elektrooniliste kaartidega).

NAVIONICS elektroonilised kaardid sisaldavad detailset sümbolite komplekti, sarnaselt ametlikele merekaartidele.Kaardi piirete kuvamiseks vajuta GOTO nuppu sisenedes menüüsse, vali SETUP, SET CHART DETAIL ning peale seda juhtkangiga SET CHART BOUNDARIES ning ON/OFF (sisse või välja).

![](_page_9_Figure_4.jpeg)

Väike ruut näitab kaardil ala, mis elektroonilise kaardiga on kaetud. Maksimaalne detailsuse tase on 1 meeter.

#### **Kaardi ulatuse suurendamine/vähendamine**

Vajuta -ZOOM+ nuppu. Kaardi mastaap on välja toodud väiksel alal ekraani ülemises vasakus nurgas või alumises paremas nurgas. Kaardi mastaap jääb 4096 NM ja 1/8 NM vahele Overzoom reziimis. Skaala ühikud on näidatud ulatuse aknas.

#### **Sügavuse väärtuste konverteerimine häälestatud ühikutele**

Vajuta GOTO nuppu sisenemaks menüüsse. Vali SETUP, DEPTH UNITS ning seadista soovitud ühikud meetriteks, jalgadeks või süldadeks.

GEONAV konverteerib kõik sügavuse väärtused valitud ühikule. Ekraanil paistavad nad nagu ametlikel merekaartidel kohane (vaata illustratsiooni)

![](_page_9_Figure_11.jpeg)

#### **Navigatsiooniseadmete lühendite kuvamine**

Asetage kursor navigatsiooniseadme sümbolile. Aknas kuvatakse valitud navigatsiooniseadme lühendid.

### **Navigeerimislühendite seletus:**

![](_page_9_Picture_181.jpeg)

#### **Objekti andmete kuvamine**

Viige kursor kaardil olevale objektile. Seejärel vajutage juhtkangile. Aknas kuvatakse kõigi kursori asukohas olevate objektide kirjeldused. Valige aknas üks objekt ja vajutage juhtkangile selle objekti kohta informatsiooni kuvamiseks.

![](_page_10_Picture_3.jpeg)

Valitavateks objektideks on objektid, mis sisaldavad sügavuskontuuri, sügavusalasid, punktobjekte (majakad, navigatsiooniseadmed, maamärgid jne), maaalad, sügavuspunktid, rannajoon, kaljud, vrakid - põhiliselt kõik kaardil olevad sümbolid.

Saates päringu tulede ja mereabide kohta, annab X-PainTM funktsioon nende kohta lihtsa seletuse, vältides sümboleid ja mõisteid millest oleks keeruline aru saada.

Laevavrakkide või takistuste kohta päringuid tehes võite kindel olla, et NAVIONICS Platinum™ või Gold™ kaardid annavad kõige detailsema informatsiooni. Näiteks paadi kohta võib pärida nime, vrakistumise aasta, kerepikkuse ning sügavuse kohta.

#### **Kaardi sümbolite muutmine**

Kasutatavaid sümboleid kaardi objektide esitamiseks (poid, majakad, maamärgid jne), samuti kasutatavaid värve saab valida kas paberkaardi rahvusvahelises stiilis või US stiilis.

Menüü kuvamiseks vajutage GOTO, valige SETUP. Seejärel viige kursor järgmisele leheküljele ja valige PRESENTATION (INTER, või US).

# **Sügavuskontuurid (Depth contours)**

See funktsioon võimaldab kasutajal valida sügavuskontuuride esituse. Võimalikud valikud on:

- 5m: kuvatakse sügavuskontuur ainult sügavusega kuni 5 m
- 10m: kuvatakse sügavuskontuur ainult sügavusega kuni 10 m
- 20m: kuvatakse sügavuskontuur ainult sügavusega kuni 20 m
- ALL: kuvatakse kõik sügavuskontuurid

#### **Ohutuskontuurid (Safety contours)**

See funktsioon võimaldab kasutajal kuvada sügavusalasid vastavalt soovitud ohutuskontuuridele.

Võimalikud valikud on:

![](_page_10_Picture_221.jpeg)

Ohutud alad on valged, kuivad alad rohelised.

Märkus: Öö (NIGHT) reziimis, alad mis on sügavamad kui määratud ohutu piir, kuvatakse musta värviga.

#### **Kaardi detailsus**

Maamärkide ja muude kaardi detailide kuvamine on võimalik seadistada SETUP, SET CHART DETAIL menüüs.

#### **Heledate alade kuvamine**

Valiku saab aktiveerida ja välja lülitada SETUP menüüs. Vajuta GOTO menüüsse sisenemiseks, vali SETUP, SET CHART DETAIL, siis LIGHT SECTORS (on/off/auto)

#### **Sadamateeninduste kuvamine**

Märkus: See funktsioon on saadaval ainult NAVIONICS PlatinumTM mälukaartidega, millele on salvestatud sadamateeninduste andmed. Kui kasutatakse NAVIONICS GoldTM mälukaarte, siis on toetatud funktsioonid vaid need, mis kaardiplotteris juba olemas ja töötavad vaid Gold™ kaartidega.

Vii kursor sadama ikoonile ning vajuta ENTER.

Menüü kuvab valikud PORTS (sadamad), PHOTOS (fotod), PILOTS (juhised) ja INFO (info). Vali PORTS näitamaks nimekirja võimalikest jahisadamatest, mis aktiivses sadamas on: vali huvi pakkuv jahisadam nimekirjast ning vajuta taas ENTER klahvi ja näed olemasolevat infot selle kohta.

![](_page_11_Figure_9.jpeg)

Vali PHOTOS, vali nimekirjast üks foto ja seejärel kasuta ZOOM nuppu suurendamaks või vähendamaks pildi ulatust ning juhtkangi pildi kerimiseks.

Vali PILOTS et näha peamist informatsiooni mõne jahisadama kohta. Saamaks detailsemat informatsiooni, vali INDEX valik alam- menüüst.

# Vali INFO nägemaks saadaval olevaid

teenuseid: avanenud aken näitab nimekirja sadamateenindustest valitud sadamas. Vali soovitud teenus juhtkangi abil. Number ja ikooni tüüp võivad erinevates sadamates erinevad olla.

![](_page_11_Picture_14.jpeg)

Sadamateenused on näidatud järgmiste ikoonidega:

![](_page_11_Figure_16.jpeg)

Kui saadaval olevate teenuste nimekiri on lahti, siis teenused helesinise markeeringuga pakuvad rohkemat informatsiooni; vali üks neist juhtkangi abil ning vajuta ENTER, et lisaandmed ekraanile kuvada (näiteks aadressid, tel. Numbrid, lahtiolekuajad jne). Vajuta ENTER klahvi taaskord, et aktiveerida GOTO operatsioon valitud teenuse suunas.

#### **Tõusude, mõõnade ja hoovuste andmete kuvamine**

Märkus: See funktsioon on saadaval ainult koos NAVIONICS mälukaartidega, millele on installeeritud tõusude, mõõnade ja hoovuste andmed.

Vii kursor tõusude/mõõnade või hoovuste ikoonile.

Ι⊕ ₨

Kui kaardi mastaap on adekvaatne ja GPS on leidnud fikspunkti, on värsket tõusu, mõõna või hoovuse väärtust näha kursori läheduses, koos ennustuskõveraga järgnevateks tundideks.

![](_page_12_Picture_6.jpeg)

Kui kursor on ikooni peal ja GPS seade on leidnud fikspunkti, suurendatakse ikoone. Vajuta ENTER ,et näha kogu graafikut.

![](_page_12_Picture_148.jpeg)

![](_page_12_Figure_9.jpeg)

### **Õhu- / satelliitkaartide kuvamine**

Märkus: See funktsioon on saadaval vaid NAVIONICS Platinum™ kaartidega, millele on salvestatud õhu- ja satelliitfotod.

Vajuta GOTO klahvi, et kuvada menüü, vali SETUP (seadistus), PHOTO OVERLAY (fotokiht), LAND (maa) või FULL (täielik) vahel.

![](_page_12_Figure_13.jpeg)

Määratud suurendusest alates kuvatakse võimaluse korral kaardil õhu- või satelliitfoto kiht traditsiooniliste kaardivaate peale, ainult maapiirkonnas (LAND) või mõlemas: maa ja merepiirkonnas (FULL).

#### **GRAAFILISED KIRJED**

Peale kaardiandmete kuvab GEONAV mõningaid navigeerimisel kasulikke graafilisi kirjeid. Järgneval joonisel on neist mõned esitatud.

![](_page_13_Picture_3.jpeg)

#### **1 - Tähis**

Märgib sümboli, värvi ja nimega huvipunkti.

#### **2 – Teekonna osa**

Paadi poolt tegelikult läbitud teekonna salvestus. Teekonda kuvatakse punktiirjoonena.

#### **3 – Paadi asukoht**

Paadi asukoht vastavalt GPS poolt vastuvõetud andmetele.

#### **4 - "Kumminöör"**

Joon, mis ühendab viimast käsitsi kursoriga sisestatud teekonnapunkti või paadi asukohta käsitsi kursorile kui teekonnapunkti pole sisestatud. Selle kumminööri kustutamiseks vajutage EXIT klahvi ning lülituge navigeerimisreziimi.

#### **5 – Marsruudi lõik**

Marsruudi lõik kahe teekonnapunkti vahel.

#### **6 - Teekonnapunkt**

Teekonnapunkti tähistatakse ringi ja numbriga. Marsruudi alguse teekonnapunkt tähistatakse "x" sümboliga. Sihtkoha teekonnapunkt märgistatakse musta ringiga ja marsruudi lõik märgistatakse jämeda joonega.

#### **7 - Kursor**

Märgib asukohta geograafilistes koordinaatides (laius- ja pikkus). Seda kuvatakse kui plotter on kursorireziimis.

#### **8 - Kursivektor**

Näitab graafiliselt tegelikku paadi kurssi.

#### **9 – Põhjasuuna indikaator**

Näitab põhjasuunda kui kaardi pööramise funktsioon on sisse lülitatud.

### **10 - Tegelik tuulesuund**

Näitab tuule suunda pardainstrumentide mõõtmistulemuste järgi.

### **11 - Laotusjoon**

Näitab suunda peale järgmist traageldust või halssi. Parima tulemuse saamiseks peaks traageldus või halss toimuma niipea kui laotusjoon lõikab järgmist teekonnapunkti.

#### **FUNKTSIONAALSED PARAMEETRID**

Selles peatükis kirjeldatakse GEONAV põhifunktsioone ja termineid, mida käesolevas dokumendis kasutatud on.

#### **Seadme sisse/välja lülitamine**

GEONAV sisselülitamiseks vajutage PWR nuppu. Seadme väljalülitamiseks vajutage ja hoidke PWR nuppu vähemalt 3 sekund all.

#### **Tervitusleht**

Alustades kuvab GEONAV ekraanile tervitusteksti, mis on SETUP menüüs muudetav. Näidatava lehe paigale jätmiseks vajutage ENTER. Jätkamiseks vajutage taas ENTER.

#### **Kajalood**

GEONAV seadme saab peale kalaleidja ühendada läbi NMEA ka kajaloodiga. Sel puhul aktiveeritakse kajaloodi reziim näidates graafikut meresängi kohta või olulised andmed lihtsalt numbritena ning veetemperatuur.

Sügavust saab esitada meetrites (vaikeseade), jalgades ja süldades. Vajutage PAGE menüü kuvamiseks. Valige SETUP ja seejärel DEPTH UNITS (M/FT/ FA).

#### **Navigeerimisreziim (Automaatne)**

GEONAV lülitub navigeerimisrežiimi kohe kui sisemine või välimine GPS edastab fikseeritud asukoha navigeerimisreziimis:

- Käsikursorit ei kuvata •
- Sügavuse aken on võimalik. •

Seda reziimi kutsutakse ka automaatseks kuna seade valib automaatselt kaardi mastaabi ning ajakohastab paadi asukoha ekraanil.

#### **Kursorireziim (käsitsi)**

Kursorireziimis kuvatakse käsikursor. See võimaldab redigeerida marsruuti, sisestada või kustutada tähiseid, kuvada navigatsiooniseadmete informatsiooni jne. Siiski puudub võimalus avada kajaloodi akent. Kasutades juhtkangi, lülita seade navigeerimisreziimist kursori reziimi ning ekraan tsentreerub käsikursorile. Navigeerimisreziimi naasmiseks vajuta EXIT.

#### **Kaardi pööramine**

Kaart kuvatakse traditsiooniliselt põhjasuunaga ülespoole. See aga sageli ei vasta tegelikkusele. Näiteks kui liigutakse lõunasuunas, näitab kaart paadist paremal pool seda mis on tegelikult vasakul pool ja vastupidi.

Kaardi pööramise funktsioon võimaldab kuvatavat elektroonilist kaarti pöörata vastavalt plotteri marsruudile (COG kurss maapinna suhtes), mida tuvastab GPS. Kuna COG väärtus pidevalt muutub, sisestatakse filter, et vältida kaardi läbipõlemist.

Kaardi pööramise funktsioon on saadaval kiirusel, mis suurem kui 1 sõlm.

Kaardi pööramise funktsiooni aktiveerimiseks vajutage menüü kuvamiseks GOTO, valige SETUP ja seejärel CHART ROTATION ning ON. Sõnum palub kasutajal valida maksimaalne ala enne kaardi pööramise aktiveerimist. Kinnita valik ENTER nupuga.

Põhjasuund on näidatud sümboliga:

![](_page_14_Picture_23.jpeg)

Pööramiseta

![](_page_14_Figure_25.jpeg)

Pööratud

#### **Autozoom**

Autozoom (automaatne suurendamine) funktsiooniga kuvab GEONAV alati paadi asukoha ja sihtkoha teekonnapunkti parimas kaardi mõõtkavas. Kuna paat läheneb sihtkoha teekonnapunktile, kaart pidevalt suureneb. Kui teekonnapunktist lõpuks möödutakse, valib seade parima mõõtkava paadi asukohaja järgmise teekonnapunkti kuvamiseks.

![](_page_15_Picture_3.jpeg)

Automaatsuurendamise funktsiooni aktiveerimiseks vajutage ZOOM+ kuni ekraanil kuvatakse sõnum "AUTOZOOM ? ENTER = YES". Vajutage ZOOM, et valik kinnitada.

Automaatsuurendamise funktsiooni deaktiveerimiseks vajutage üks kord ZOOM klahvi. Kui GEONAV sisse lülitatakse ja vähemalt üks teekonnapunkt on eelnevalt sisestatud, aktiveerub automaatsuurendus automaatselt.

#### **Ekraanivõimendi**

See funktsioon joonistab kaardi automaatselt üle vastavalt paadi kursile, et kuvada 2/3 ekraanist paadi ees eeldades, et paadi kiirus on vähemalt 3 sõlme. See funktsioon aktiveerub ainult siis, kui ühtegi teekonnapunkti pole varem sisestatud.

![](_page_15_Picture_8.jpeg)

![](_page_15_Picture_9.jpeg)

Võimendiga

#### **EBL/VRM funktsioonid**

EBL (Electronic Bearing Line - elektrooniline kurss) ja VRM (Variable Range Marker - muutuv mastaabitähis) funktsioonid võimaldavad sisestada tähiseid ja teekonnapunkte mastaabi ning kursi koordinaatidena hetkeasukoha suhtes.

![](_page_15_Figure_13.jpeg)

Nende funktsioonide aktiveerimiseks pööra suurt nuppu (KNOB) kuni EBL ilmub ekraanile. Positsioneeri joon soovitud kursile, siis vajuta KNOB nupule, et kuvada VRM ring ja muuda selle suurust keerates KNOB nuppu. Väärtuste redigeerimiseks vajuta KNOB nupule ning liigu VRM funktsioonist tagasi EBL funktsiooni.

Sisestamaks teekonnapunkti EBL ja VRM lõikumiskohta, vajuta ENTER; sisesta tähis hoides all ENTER klahvi.

Mastaabi ja kursi väärtused kuvatakse ekraani alumisse paremasse nurka aktiivse funktsiooni kõrvale. Vajuta CLR, et mõlemad funktsioonid katkestada.

VRM ringi võib kasutada muuhulgas ka rannikualadel navigeerimisel ulatuse seadmiseks. Näiteks piirialadest välja navigeerimise vältimiseks. Sellel juhul seadista EBL suvalisele väärtusele ning häälesta VRM ringi suurus vajaliku ulatuseni, seejärel navigeeri ning jälgi, et vähemalt üks ringi punkt puudutab alati rannikut.

#### **Easy Pilot funktsioon**

See funktsioon võimaldab autopiloodi poolt järgitavat marsruuti ajutiselt muuta, kuid muutusi hilisemaks ei salvestata. See on kasulik reaalajas korrektsioonide tegemiseks (teiste paatide tõttu või uute huvipunktide jaoks), ilma marsruudi faili muutmata või autopilooti välja lülitamata.

Funktsiooni aktiveerimiseks pööra KNOB nuppu ja positsioneeri EBL uuele marsruudile, siis vajuta ENTER. EBL muudab värvi kui paat uut marsruuti hakkab järgima; planeeritud marsruut jäetakse kõrvale, kuid on seejuures ekraanil nähtav. Planeeritud marsruudile tagasi minekuks vajuta CLR.

![](_page_16_Picture_4.jpeg)

Märkus: Easy Pilot funktsiooni saab aktiveerida ainult siis kui marsruuti järgitakse.

# **Overzoom (Ülesuurendus)**

Ülesuurenduse funktsioon võimaldab kaardi mõõtkava laiendada. Ülesuurendamine ei anna lisadetaile, parandab ainult kaardi informatsiooni lugemist sarnaselt luubile.

Kui ülesuurendus on aktiveeritud, hoiatab seade kasutajat kuvades navigeerimisaknasse mastaabi kõrvale tähed OVZ .

Ülesuurendusfunktsiooni aktiveerimiseks/deaktiveerimiseks vajutage GOTO kuni kuvatakse menüüriba. Seejärel valige SETUP, OVERZOOM ja ON/OFF.

# **Positsiooni kalibreerimine**

Kõigil asukohasensoritel on sisemine viga, mis muudab paadi asukoha ebakorrektseks (15 kuni 20 meetrit) taustakaardi suhtes. See viga on tingitud satelliitpositsioneerimise süsteemi põhialustest. Positsiooni kalibreerimine võimaldab kasutajal käsitsi korrigeerida asukoha viga kõigis GPS-ides (kui viga ei juhtu olema suurem kui 2 meremiili).

Märkus: Soovitav on kalibreerimist hiljem korrata kui koordinaadid on täpselt teada.

Vajutage GOTO kuni kuvatakse menüüriba. Seejärel valige juhtkangi abil SETUP, CALIBRATION ja seejärel ON. Kuvatavas sõnumis palutakse Teid viia kursor paadi tegelikku asukohta, suurenda saab ZOOM+ nupu abil. Vajutage ENTER, et viia GPS paadi asukoht kursoriga näidatud asukohta. See operatsioon salvestab kalibreeringu kasutamiseks tulevastes arvutustes.

Märkus: Kui kalibreerimine aktiveeritakse, märgitakse koordinaadid (\*).

Kalibreerimise katkestamiseks vajuta GOTO, et kuvada menüüriba. Vali SETUP, CALIBRATION (kalibreerimine) ning seejärel OFF valik.

# **Kohalik aeg (Local time)**

Selle funktsiooniga saab kasutaja sisestada kohaliku aja Greenwichi aja (GMT) asemel. Kohaliku aja sisestamiseks vajutage GOTO kuni kuvatakse menüüriba. Seejärel valige SETUP, SET TIME ja seejärel LOCAL. Aken võimaldab sisestada kohalikku aega, kasutades juhtkangi. Operatsiooni kinnitamiseks vajutage ENTER. Kohaliku aja tühistamiseks vajutage GOTO kuni kuvatakse menüüriba. Seejärel valige SETUP, SET TIME ja seejärel GMT.

#### **Heledus**

Vajuta PWR nuppu kuvamaks LIGHT aken. Kasuta juhtkangi ekraaniheleduse reguleerimiseks. Vajuta väljumiseks ENTER.

#### **Värvid**

Peale värviliste merekaartide võimaldab GEONAV valida värv tähistele või trajektoorile.

Vajuta GOTO menüüsse sisenemiseks, vali TRACK (trajektoor) või MARKER (tähis), seejärel COLORS (värvid) ning kinnita ENTER klahviga; vali soovitud värv ning kinnita valik.

Tähistele võib värvi valida ka neid sisestades või muutes, trajektoori lõigule saab värvi valida asetades kursori lõigule. Kaardi ühikute värvi võib valida kolmest võimalusest: DAY (päev), NIGHT (öö) või BRIGHT (hele). Vajuta GOTO menüü kuvamiseks, vali SETUP, MODE ning seejärel üks kolmest reziimist.

# **Tagavarakoopiad CompactFlashTM mälukaardil**

Kindlustada andmete allesjäämist salvestatakse need mälukaardile iga kord kui seade välja lülitatakse. Mälukaardile salvestatakse koopia marsruutide, trajektooride ja tähiste informatsioon.

Failinimed on järgnevad: Trajektoorid: TRKBCK01 ja TRKBCK02 Tähised MRKBCK01 ja MRKBCK02 Marsruudid: RUTBCK01 ja RUTBCK02

# **Kalaleidja funktsioonid**

GEONAVi võib ühendada musta kastiga (lisaseade), mille tulemusel saab plotterist täiuslik kajalood koos kalaleidja funktsioonidega.

Kalaleidja kasutab Sonar tehnoloogiat paadialuse ala skaneerimiseks. Seega suudab see pakkuda täielikku informatsooni meresängi kohta - sealse looduse, takistuste jms kohta.

Must kast uurib sügavust 350W võimsa signaali abil, 170 kHz sageduse juures ning on võimeline edastama väga detailset informatsiooni.

### **ALUSTAMINE**

Soovitame kasutada GEONAV seadet intuitiivselt kuna ühtegi vigastust ei põhjustata vale nupu vajutamisega.

Veenduge, et seadme toide on sisse lülitatud. Sisestage CompactFlash™ mälukaart ja seejärel vajutage PWR. Käivitamisel laetakse vaikimisi viimati kasutatud kaart. Kui kaarti ei leita, kuvatakse mälukaardil salvestatud NAVIONICS kaartide loend. Valige soovitud kaart ja seejärel kinnitage vajutamisega ENTER.

Sõnum hoiatab kasutajat, et elektrooniline kaart ei asenda ametlikku riiklikku kaarti. Ekraani taustvalguse sisselülitamiseks ja heleduse reguleerimiseks vajutage PWR ja kasutage juhtkangi. Lõpetamiseks vajutage ENTER.

Satelliitide aknas kuvatakse kasutatavate satelliitide konfiguratsioon. Kohe kui GPS vastuvõtja tuvastab fikseeritud asukoha (see võtab mõne minuti), kuvatakse paadi asukoht ning vastav ümbrus parimas võimalikus mõõtkavas.

Vaikekeeleks on inglise keel. Selle muutmiseks vajuta GOTO ning menüüst vali SETUP, LANGUAGE ning soovitud uus keel juhtkangi abil.

Joon või vektor, mis algab paadist näitab paadi liikumissuunda. Kui paat seisab, seda ei kuvata.

Ekraani allosas olev aken kuvab paadi kiirust, marsruuti ja kaardi mõõtkava.

GEONAV on navigeerimisreziimis. Vajutades juhtkangile saab seda lülitada kursorireziimi (redigeerimisreziim). Kursori geograafiline asukoht kuvatakse kahes aknas.

Marsruudi järgimiseks alustades paadi asukohast, viige kursor soovitud asukohta ja vajutage ENTER teekonnapunkti sisestamiseks kursori asukohas. See kuvatakse ringiga, mis sisaldab numbrit 1.

Aknas kuvatakse vahemaa, kurss ja sihtkoha teekonnapunkti jõudmise aeg.

![](_page_18_Picture_1.jpeg)

Vajutage EXIT nuppu naasmiseks navigeerimisreziimi. Enamate teekonnapunktide lisamiseks vajutage juhtkangi ja korrake ülaltoodud operatsiooni.

Uute teekonnapunktide lisamisel läheb numeratsioon edasi. Vea korral saab teekonnapunkti kustutada CLR nupule vajutamisega (Kursori reziimis) alates viimati sisestatust. Naasmiseks navigeerimisreziimi vajutage EXIT.

Kui GEONAV-iga on ühendatud autopiloot, järgitakse plotteri marsruuti automaatselt kohe kui navigeerimisreziim on võimaldatud.

Märkus: Kursori võib soovitaud positsiooni peale liigutada ka GOTO funktsiooni kasutades. Detailsemalt on räägitud vastavas peatükis.

NAVIONICS Platinum<sup>™</sup> kaardid annavad detailset informatsiooni, mida saab vaadata igal ajal.

Kasutades juhtkangi vii kursor huvi pakkuvale kaardiobjektile (tule sümbol, poi, sügavusala jne) ning vajuta juhtkangile. Ekraanile ilmub info selle objekti kohta. Kasuta juhtkangi infonimekirjas liikumiseks ning vajuta EXIT väljumiseks. Vajuta EXIT nuppu veelkord, et minna tagasi navigeerimisreziimi.

# **TÖÖREZIIMID**

GEONAV võib töödata kahes erinevas reziimis: kursori ja navigatsioonireziimis. Kumbki neist annab ligipääsu erinevatele funktsioonidele.

#### **Kursorireziim**

Uue marsruudi planeerimiseks või eksisteerivale marsruudile teekonnapunktide lisamiseks, liiguta juhtkangi abil kursorit ning vajuta ENTER. GEONAV kuvab järgmised andmed:

- Marsruudi kogupikkus •
- Aeg marsruudi lõppu jõudmiseks (arvutuslik tulenevalt kiirusest, mis ROUTE menüüs sisestatud) •
- Vahemaa viimasest teekonnapunktist kursori asukohta •
- Kaardi skaala •

Eksisteeriva marsruudi muutmiseks liiguta kursorit juhtkangiga. GEONAV kuvab järgmised andmed:

- Vahemaa paadi asukohast kursorini •
- Aeg kursorini jõudmiseks •
- Kurss paadi asukohast kursorini •
- Kaardi skaala •

Nüüd on võimalik kursor marsruudile viia ja seda muuta, vajuta ENTER uute teekonnapunktide sisestamiseks.

#### **Navigeerimisreziim**

Vajutades korduvalt EXIT nuppu on võimalik siseneda mitmesse menüüsse, mis peavad varem SETUP menüüs lubatud olema.

Vali aken, mida avada, vajuta GOTO ning vali menüüst WIN. Näidatakse akende ikoone. Kasuta juhtkangi või KNOB nuppu ning sisene soovitud aknasse ENTER klahviga.

![](_page_19_Picture_1.jpeg)

Kajaloe aken kuvatakse juhul kui kajalood on plotteriga ühendatud. Tõusude ja mõõnade info aken kuvatakse juhul kui nende andmed on NAVIONICS kaardile salvestatud.

Kalaleidja aknad kuvatakse juhul kui GEONAV on ühendatud musta kastiga.

#### **MASTAABIAKEN**

•

See aken näitab järgmist informatsiooni:

- 
- Suurendus (üleval vasakus nurgas):
	- Z+ tähendab, et kaarti saab veel suurendada vajutades ZOOM+;

 $Z +$ 

m

 $\bigoplus$  1NM

- sümboli puudumine viitab parimale suurenduse tasemele
- OVZ tähendab, et kaarti näidatakse ülesuurendusega (Overzoom)
- Mastaap (paremal küljel), ulatus 4096 NM kuni 1/8 NM. Ikoon selle ees tähendab, et mastaap vastab ekraani laiusele. •
- Ühikud (vasakul all): •
	- meetrid (m)
	- jalad (ft)
	- süllad (fa)

Ühikute muutmiseks vajuta GOTO nuppu, vali SETUP, DEPTH UNITS ning tee valik.

#### **NAVIGEERIMISAKEN**

Aken aktiveerub automaatselt kui GPS vastuvõtja leiab paadi asukoha (FIX OK).

Kui marsruuti pole koostatud, kuvatakse ekraanile:

- Paadi kiirus •
- Kaardi skaala •
- Marsruut •
- Kohalik aeg •

![](_page_19_Picture_24.jpeg)

Kasutades ZOOM nuppu saab kaarti suurendada, et näha NAVIONICS kaardiandmeid.

Kui marsruut on sisestatud, kuvatakse ekraanil järgmised andmed:

- Paadi kiirus •
- Kaardi skaala •
- **Sihtpunkt** •

# GFONAV

- Distants sihtkoha teekonnapunkti •
- Arvutuslik saabumisaeg sihtkoha teekonnapunkti •
- Arvutuslik marsruudi lõpuaeg •

Märkus: veesügavuse ja -temperatuuri kuvamiseks peab GEONAV olema ühendatud kajaloodiga.

![](_page_20_Figure_5.jpeg)

#### **PURJETAMISAKNAD**

Need aknad aktiveeritakse automaatselt kui GPS on fikspunkti saavutanud (FIX OK), tuuleinstrumentidega on ühendus, marsruut on sisestatud ning purjetamisaknad avatud WIN menüüst.

![](_page_20_Figure_8.jpeg)

Aknad kuvavad järmist informatsiooni:

Paadi kiirus

•

- VMG (kiirus heaks), osa paadi kiirusest marsruudil •
- Variatsioon hetketuulesuunast võrreldes referentssuunaga (värviline tulp) •
- Kaardi skaala •
- Sihtteekonnapunkt •
- Distants sihtpunkti •
- Sihtpunkti jõudmiseni kuluv aeg •
- Kurss sihtpunkti •
- Pöördenurk •

Kui peale sihtpunkti on veel teekonnapunkte sisestatud, näitab aken näilist tuulesuunda järgmisel lõigul. Näiline tuulesuund on esitatud numbritega akna keskel.

Tuule suund on esitatud graafiliselt noolega. Järgmisele lõigule kuvatakse näiline tuulesuund. Lisaks näidatakse kurssi järgmisele teekonnapunktile.

#### **KAJALOODI AKEN**

#### Seda akent on võimalik jälgida juhul, kui

GEONAV on ühendatud kajaloodiga ning aktiveeritud WIN menüüs, asendab veesügavuse numbri (Motor Boating akendes) graafikuga, mis näitab meresängi. Samuti tuuakse ära veetemperatuur.

![](_page_21_Figure_4.jpeg)

Kui navigeeritakse sügavamates vetes kui kajalood võimaldab jälgida või on paadi kiirus liiga suur, katkestatakse andmete võtt ning number asendatakse "\_" sümboliga.

Märkus: Kui peale NMEA 0183 kajaloodi on GEONAV-ga ühendatud ka must kast, siis kajaloodi aken näitab infot, mille allika saab valida SETUP/OTHERS/ **INPUT.** 

#### **TEEKONNA AKEN**

Teekonna aknas näidatakse järgitava marsruudiga seotud infot, täpsemalt:

- Keskmine kiirus •
- Maksimaalne kiirus teekonna algusest •
- Teekonna algusest kulunud aeg •
- Lõigu distants •
- Kogu läbitud vahemaa •

![](_page_21_Figure_14.jpeg)

Loendurite nullimiseks (peale kogudistantsi) enne uue teekonna alustamist, vajuta CLR. Kogu distantsi nullimiseks algseadista instrumendi sisemine mälu.

#### **SATELLIIDIAKEN**

Käivitamisel näitab satelliidiaken kui palju ja millised satelliidid on GPS vastuvõtja suutnud vastu võtta.

Välimine ring näitab horisonti, sisemine aga 45 kraadist tõusu horisondi suhtes ning keskmine ring viitab haripunktile.

Väiksed kastid numbritega näitavad saadaval olevaid satelliite. Erinevate satelliitide numbrid, kui mõni leitakse, näidatakse kahanevas järjekorras.

![](_page_22_Picture_1.jpeg)

Niipea kui satelliit GPS vastuvõtjaga üles võetakse, muutub kast punaseks. Tulbad vasakul iseloomustavad signaali tugevust; mida pikem on tulp, seda tugavam signaal.

Iga tulba vasakul küljel näitavad kaks numbrit signaali/müra suhet.

#### Lisainfo:

- Päev, kuu, aasta, kohalik või Greenwichi aeg (vaikimisi) •
- Paadi asukoht (laiuskraad/pikkuskraad) (või viimane fikseeritud koht, kui GPS otsib alles satelliite). •
- Aktiivse satelliidi info (number ja fiks). •
- SOG (kiirus), COG (kurss) ja kõrgus merepinnast. •
- Asukoha korrektsioon pikkus- ja laiuskraadile (valik SETUP, CALIBRA-TION) •
- Magnetilise variatsiooni väärtus GPS seadmelt. •

Laius- ja pikkuskraadi väärtused paadi positsiooni suhtes kuvatakse kohe kui vähemalt 3 satelliiti on vastu võetud ja 2D fiks (kaks dimensiooni) on saadaval.

Kõrgus merepinnast on saadaval ainult siis kui 4 satelliiti on vastu võetud ning 3D fiks saavutatud. Niipea kui kehtiv fiks on saadaval, lülitub GEONAV automaatselt navigeerimisreziimi ning kuvab paadi asukoha parimas võimalikus kaardimastaabis. Aken ekraani alumises osas näitab paadi kurssi ja kiirust.

Satelliidiakna tagasikutsumiseks aktiveeri see GOTO/WIN menüüst ning seejärel vajuta EXIT.

# **TÕUSU/MÕÕNA INFO AKEN**

Kui seadmes on NAVIONICS kaardid hoovuste andmetega, siis see aken näitab järgmist informatsiooni:

- Laius- ja pikkuskraadid paadi asukohas •
- Kellaaeg ja kuupäev •
- Magnetilise variatsiooni väärtus GPS-st •
- Koidiku ja loojangu aeg •
- Kuu tõusu ja kuu loojumise aeg •
- Kuufaas •
- Graafik arvutsuliku hoovuse tasemega antud asukohas •

![](_page_22_Picture_23.jpeg)

Hoiatus: Erinevalt tõusude ja mõõnade andmetest, mida näeb läbi GOTO funktsiooni, on see graafik ennustuslik. Andmed on saadud kahe lähima keskuse andmete interpoleerimisest.

Samuti võib varieeruda täpsus sõltuvalt ranniku tüübist, vahemaast lähimate jaamadeni ning muudest geograafilistest omapäradest.

#### **RAJA AKEN**

See aken näitab järgmist informatsiooni sihtteepunkti suunas:

- Sihtteepunkti nime •
- Kaugust sihtpunktist •
- Arvutuslikku aega sihtpunkti jõudmiseks •
- Kurssi •
- Marsruuti •
- Pöördenurka •
- XTD (parem/vasak distants planeeritud teekonnast) •
- XTD piired (raja laius) •

![](_page_23_Picture_11.jpeg)

Graafik näitab paadi positsiooni marsruudi suhtes. Kui XTD ületab limiidi, on paadi sümbol näha vasakul või paremal raja serval.

Märkus: See aken on saadaval vaid navigeerimisreziimis.

# **3D AKEN**

Märkus: See funktsioon on saadaval ainult NAVIONICS Platinum™ mälukaartidel.

See aken lubab kuvada 3D kaardipilti paati ümbritsevast alast.

![](_page_23_Picture_17.jpeg)

Aktiveeri 3D navigeerimisaken GOTO/WIN menüüst ja vajuta ENTER nuppu. Kasuta juhtkangi vaatenurga liigutamiseks. ZOOM nupp suurendab või vähendab pilti ning KNOB nuppu vaatevälja pööramiseks.

KNOB nupp võimaldab vaatepunkti tõsta ning vaatenurka muuta. Vajuta KNOB nuppu korra või kaks, et nende funktsioonide vahel vahetada.

Detailsuse taseme valimiseks elementide näitamisel ning pildi kvaliteedi valimiseks, vajuta GOTO, et kuvada menüü, vali SETUP, siis 3D WINDOW (3D VAADE) ning redigeeri soovitud valikut.

#### **2D/3D AKEN**

Märkus: See funktsioon on saadaval ainult NAVIONICS PlatinumTM mälukaartidel.

See aken lubab kuvada üheaaegselt standardset kaarti ning 3D kaardipilti paati ümbritsevast alast.

![](_page_24_Picture_4.jpeg)

Aktiveeri 2D/3D navigeerimisaken GOTO/WIN menüüst ja vajuta ENTER nuppu. Mõlemad aknad (vasak ja parem) võimaldavad iseseisvat opereerimist. Kui 2D aken on aktiivne ehk ümbritsetud raamiga, on aktiveeritud ka tavalised plotterioperatsioonid (zoom, liikumine, teekonnapunkt ja tähise sisestamine jne).

Aktiivse akna vahetamiseks hoia all EXIT klahvi. Kui 3D aken aktiveerub, siis kasuta juhtkangi vaatevälja liigutamiseks, ZOOM nuppu suurenduseks ning KNOB nuppu vaatevälja pööramiseks.

KNOB nupp võimaldab samuti vaatepunkti tõsta ning vaatenurka muuta. Vajuta KNOB nuppu korra või kaks, et nende funktsioonide vahel vahetada.

Esialgsesse vaatesse naasemiseks vajuta korra EXIT. 2D/3D vaatest väljumiseks vajuta EXIT.

# **KALALEIDJA AKEN**

Kalaleidja aken on saadaval juhul kui plotteriga on ühendatud kalaleidja must kast ning see võimaldab kuvada objekte paadi all meres. Seade töötab Sonar tehnoloogiat kasutades, mis mõõdab kõrgsageduslike signaalide kaja. Signaali allikaks on "transducer", mis on paigaldatud paadi kiilu külge suunaga meresängile.

Kaja annab teavet kiilu ja meresängi vahelise distantsi kohta, mere põhja materjalid (muda, kivid jne) ning võimalikest takistustest paadi all.

Seadme poolt töödeldud informatsioon esitatakse graafilisel kujul, kus kaja tugevus on näidatud erinevate värvidega. Sobivalt on võimalik häälestada COLOR LINE (värvid) ja SENSITIVITY (tundlikkus) parameetreid SETUP menüüs.

Standardaken näitab järgmist informatsiooni:

- Paadi kiirus •
- Veetemperatuur •
- **Sügavus**
- Merepõhja kuju koos takistustega • •
- Sügavuse ulatus •

![](_page_24_Figure_19.jpeg)

Ulatuse valiku reziim (A-ulatus = AUTO, S-ulatus = SHIFT, M-ulatus = MA-NUAL) ning tundlikkuse seadistamise reziim (A-tundlikkus = AUTO, M-tundlikkus = MANUAL) on näidatud alumises paremas ekraani nurgas.

Kui kursor on aktiveeritud (SETUP menüüs), siis näidaakse see ekraanil punasena. Liiguta seda juhtkangi abil objektidele ekraanil, et näha nende sügavust. Kui üks või mõlemad sügavuse häired on aktiveeritud (SETUP menüüs) ilmub häiretulp ekraanile paremale.

Erinevad kalaleidjale iseloomulikud kuvamisreziimid saab valida SETUP/SO-NAR FEATURES/DISPLAY MODE.

Võimalikud kuvamisreziimid on välja toodud järgmiselt:

### **PÕHJA LUKUSTUS**

Sel juhul on ekraan vertikaalselt kaheks jagatud. Parem graafik näitab sama, mis NORMAL reziimis, kuid vasak graafik kuvab suurendatuna ala mere põhjast kuni paar meetrit sellest üles poole. Suurendatud ala piirid on paremal graafikul näidatud punasega ning liiguvad automaatselt sügavust järgides. Väga madalas vees ei ole suurendus võimalik ning vasakul graafil infot seetõttu ei uuendata ning vastav sõnum hoiatab kasutajat.

![](_page_25_Picture_3.jpeg)

 $13m$ 

16

SPEED kts DEPTH m TEMP °C A-Sens 16.5 19.6

0.0

 $\Delta r$ 

 $10m$  $12m$ 

 $14<sub>m</sub>$ .<br>16m

# **PÕHJASUURENDUS**

Sama, mis PÕHJA LUKUSTUSE reziim, kuid suurendatud ala ulatub mõnest meetrist allpool merepõhja kuni mõne meetrini selle peal. Väga madalas vees ei ole suurendus võimalik ning vasakul graafil infot seetõttu ei uuendata ning vastav sõnum hoiatab kasutajat.

# **SÜMBOLIVAADE**

sest.

**TÄHISE SUURENDUS**

Sel juhul on ekraan kaheks jaotatud, mõlemad näitavad sama merepõhja ala ühesuguse suurendusega. Vaade paremal küljel on sama standardvaatega, kuid vasak pool näitab kaja kiilu ja merepõhja vahel. Kasutatakse kalasümbolit. Sümboli suurus sõltub kaja signaali tugevusest.

Sama, mis eelmine reziim, kuid ekraani paremal pool näidatakse manuaalset kursorit punasena.

ekraani pool näitab kursori poolt ümbritsetud ala suurendatuna. Suurenduse laius sõltub sügavu-

Väga madalas vees ei ole suurendus võimalik ning vasakul graafil infot seetõttu ei uuendata

ning vastav sõnum hoiatab kasutajat.

Kõikides reziimides on võimalik sügavuse ulatust automaatselt (kui see on seatud AUTO peale SETUP menüüs) või manuaalselt reguleerida; vajutades ZOOM nuppu pakub avanenud aken võimalust ülemise ja alumise piirväärtuse sisestamiseks.

Kui valik on automaatse peal, reguleeritakse ulatust automaatselt ning merepõhi on alati ekraani alumises osas.

Kõigis reziimides on kalaleidja tundlikkust võimalik SETUP menüü kõrval reguleerida ka KNOB nupu keeramisega. Kui reguleerimise aken ilmub, sisesta soovitud väärtus ning kinnita ENTER klahviga või katkesta CLR.

![](_page_25_Figure_11.jpeg)

![](_page_25_Picture_244.jpeg)

#### **2D/FF AKEN**

See aken näitab üheaegselt 2D reziimis kaarti vasakul pool ning kalaleidja normaalvaadet ekraani paremal pool.

![](_page_26_Picture_3.jpeg)

Aknad ekraani paremas ääres näitavad aktiivse vaate kohta olulisi parameetreid; marsruudi andmeid näidatakse kui kaart on aktiivne, sügavuse andmeid näidatakse ku kalaleidja aken on aktiivne.

Roheline raam märgib aktiivset vaadet. Hoia all EXIT nuppu, et vaadete vahel lülituda.

Kui kalaleidja aken on aktiivne, vajuta GOTO kalaleidja seadistamise menüüsse sisenemiseks. Sama nupp aga teostab GOTO operatsiooni kui seda all hoida aktiivse 2D kaardi akna korral.

#### **3D/FF AKEN**

See aken näitab üheaegselt 3D reziimis kaarti vasakul pool ning kalaleidja normaalvaadet ekraani paremal pool.

![](_page_26_Figure_9.jpeg)

Aknad ekraani paremas ääres näitavad aktiivse vaate kohta olulisi parameetreid; marsruudi andmeid näidatakse kui kaart on aktiivne, sügavuse andmeid näidatakse ku kalaleidja aken on aktiivne.

Roheline raam märgib aktiivset vaadet. Hoia all EXIT nuppu, et vaadete vahel lülituda.

Kui kalaleidja aken on aktiivne, vajuta GOTO kalaleidja seadistamise menüüsse sisenemiseks. Sama nupp aga teostab GOTO operatsiooni kui seda all hoida aktiivse 3D kaardi akna korral.

# **PEAMENÜÜ**

Menüütulp, mis ilmub GOTO nupu vajutamisel, lubab valida järgmisi valikuid:

**ROUTE**: Teekonna kustutamine, pööramine, salvestamine, tagastikutsumine ning teekonna info kuvamine.

**TRACK**: Trajektoori funktsiooni aktiveerimiseks/deaktiveerimiseks ning salvestamiseks, tagasikutsumiseks või raja kustutamiseks mõeldud valik.

**MARKER**: Tähiste kustutamine, värvi valik, koguse kuvamine, salvestamine ja tagasikutsumine.

**GOTO PORT**: Valitud sadamasse teekonna planeerimine.

**GOTO NEAREST**: Lähima sadamateeninduse suunas teekonna planeerimine.

**SETUP**: Plotteri seadete aktiveerimine/deaktiveerimine.

**GOTO LAT/LON**: Teada geograafilise positsiooni suunas teekonna planeerimine.

**GOTO ULATUS/KURSS**: Marsruudi planeerimine mingis ulatuses või kohta, mille kurss on näidatud.

**WIN**: Näidatava akna valimiseks. Erista soovitud aken KNOB nupuga, ning vajuta selle ikoonile ENTER nupuga.

MÄRKUS: Enamik menüüvalikuid näitavad mitmeid alammenüüsid. Kasuta juhtkangi ühest menüüst teise liikumisel ning vajuta ENTER valiku tegemiseks.

#### **MARSRUUT**

#### **MARSRUUDI MUUTMINE (Kursorireziim)**

# **Teekonnapunkti loomine**

Kasutades juhtkangi, liiguta kursor soovitud asukohta ning vajuta ENTER nuppu et teekonnapunkt sisestada.

Tulevaste teekonnapunktide sisestamiseks liiguta kursorit ning vajuta ENTER. Uus teekonnapunkt lisatakse marsruuti.

Iga marsruudi kohta saab lisada kuni 99 teekonnapunkti kasutades GOTO funktsiooni.

#### **Viimase teekonnapunkti kustutamine**

Vajuta CLR. Kui viimane teekonnapunkt on ekraanilt väljas, kuvatakse sõnum "DELETE WP? ENTER = YES". Vajuta ENTER teekonnapunkti kustutamiseks.

#### **Teekonnapunkti kustutamine**

Kasuta juhtkangi kursori liigutamiseks. Aseta see teekonnapunktile ning vajuta CLR.

### **Marsruudi kõigi teekonnapunktide kustutamine**

Vajuta korduvalt CLR nuppu kuni "NO WP PRESENT" sõnum ekraanile ilmub.

#### **Teekonnapunkti asukoha muutmine**

Aseta teekonnapunkt täpselt liigutatava teekonnapunkti kohale ja vajuta ENTER selle kinni püüdmiseks. Seejärel liiguta teekonnapunkt juhtkangi abil soovitud uude asukohta ning vajuta kinnitamiseks uuesti ENTER.

#### **Marsruuti uue teekonnapunkti lisamine**

Aseta kursor ekraanil täpselt marsruudi kohale ning vajuta ENTER, et lõik kinni püüda.

Kui lõik on aktiveeritud, näidatakse seda paksema joonega. Aken näitab samuti selekteeritud lõiku. Liiguta manuaalne kursor soovitud uude asukohta, sisesta uus teekonnapunkt ja vajuta ENTER.

#### **MARSRUUDI REDIGEERIMINE (Navigeerimisreziim)**

Kui käsikursor on ekraanil, vajuta EXIT nuppu navigeerimisreziimi sisenemiseks.

#### **Sihtteekonnapunkti muutmine**

Kasuta "Route to a waypoint" (marsruut teekonnapunktini) funktsiooni.

Hoiatus: Marsruuti muudetakse ning uus sihtteekonnapunkt, mis on valitud, saab olema esimene teekonnapunkt.

#### **Kõikide teekonnapunktide kustutamine**

Vajuta CLR nuppu, et aktiveerida "DELETE ROUTE? ENTER = YES" sõnum. Vajuta seejärel ENTER nuppu kustutamisoperatsiooni kinnitamiseks või mistahes muud nuppu, et väljuda.

# **FUNKTSIOONID MARSRUUDI MENÜÜS**

#### **Marsruudi info**

Info kuvatakse kahel lehel; esimene näitab üldist informatsiooni, samas teine aga geograafilisi koordinaate kõikide teekonnapunktide kohta. Vajuta GOTO nuppu menüütulba kuvamiseks, vali ROUTE.

Aken näitab järgmist informatsiooni:

#### **WP NAME**.: Teekonnapunkti nimi

**DISTANCE:** Vahekaugus teekonna algusest kuni praeguse teekonnapunktini. **TIME**: Teekonna algusest kulunud aeg. **FUEL LITERS**: Ennustatav kütusekulu (liitrites) **BRG**: Kurss eelmisest teekonnapunktist praegusesse teekonnapunkti. **POSITION**: Teekonnapunkti koordinaadid

Teekonnapunkti saabumise aeg ning kütusekulu kuvatakse juhul kui eeldatav kiirus ning kütusekulu määrad on eelnevalt sisestatud. Kasuta juhtkangi liikumiseks järgmisele lehele või EXIT väljumiseks.

![](_page_28_Picture_224.jpeg)

#### **Kiiruse ja kütusekulu andmete sisestamine**

Neid andmeid kasutatakse kalkuleerimaks väärtusi, mida näidatakse ROUTE aknas.

Vajuta GOTO nuppu menüü kuvamiseks, vali ROUTE ja SET SPEED ning vajuta ENTER liikumaks andmesisestuse akendele. Kasuta juhtkangi väärtuste sisestamiseks ning kinnita.

#### **Marsruudi salvestamine mälukaardile**

Vajuta GOTO nuppu menüü kuvamiseks, vali ROUTE, CURRENT, SAVE ALL ning vajuta ENTER. Kasuta juhtkangi vaikenime muutmiseks ning ENTER, et operatsioon kinnitada.

Sõnum (ROUTE STORED) annab kinnituse, et marsruut on korrektselt salvestatud. Kui see on tehtud, siis marsruut kaob ekraanilt.

#### **Marsruudi tagasikutsumine mälukaardilt**

Vajuta GOTO nuppu menüü kuvamiseks, vali ROUTE, RECALL ja vajuta EN-TER, et avada marsruutide kataloog; vali soovitud marsruut juhtkangi abil ja vajuta kinnitamiseks ENTER, või EXIT et väljuda.

Tagasikutsutud marsruut kuvatakse ekraanile, Autozoom funktsioon automaatselt aktiveerituna ning aken lubab valida sihtteekonnapunkti.

#### **Marsruudi kustutamine**

Kuvatava marsruudi kustutamiseks vajuta GOTO, et kuvada menüü. Vali seejärel ROUTE, DELETE ALL ning vajuta kinnituseks ENTER.

Kataloog annab nimekirja CompactFlash™ mälukaardile salvestatud marsruutidest.. CURRENT (aktiivne) märge viitab aktiivsele marsruudile.

Vali juhtkangi abil kustutamisele minev marsruut ning vajuta ENTER. Aktiivset marsruuti saab ka navigeerimisreziimis kustutada. Selleks tuleb all hoida CLR klahvi.

#### **Marsruudi ümber pööramine**

Vajuta GOTO menüü avamiseks, vali ROUTE, REVERSE. Teekonnapunktide järjekord pööratakse automaatselt ümber, lubades navigeerimist vastupidises suunas.

#### **Marsruut teekonnapunktini**

Vajuta GOTO, vali menüüst ROUTE ning liiguta kursorit teekonnapunktide nimekirjas juhtkangi abil. Vajuta ENTER ja vali sihtpunkt juhtkangi abil. Vajuta kinnitamiseks ENTER või EXIT, et väljuda.

Ajal mil GEONAV arvutab marsruuti, muutub valitud teekonnapunkt esimeseks marsruudis, samas kui eelmised teekonnapunktid kustutatakse. Funktsioon töötab ainult navigeerimisreziimis.

# **TRAJEKTOOR**

Trajektoori funktsioon võimaldab salvestada paadi poolt tegelikult läbitud trajektoori. Funktsiooni võib aktiveerida ja disaktiveerida navigeerimise jooksul korduvalt.

#### **Trajektoori alustamine**

Aktiveerimiseks vajuta GOTO nuppu ning menüütulbast vali TRACK, START ja vajuta ENTER selle kinnitamiseks. Väike ring paadi asukohas kaardil viitab trajektoori alguspunktile.

![](_page_29_Picture_198.jpeg)

#### **Trajektoori peatamine**

Trajektoori funktsiooni peatamiseks vajuta GOTO, menüüst vali TRACK, STOP ja kinnitamiseks vajuta ENTER.

# **Trajektoori salvestamine CompactFlashTM mälukaardile**

Vajuta GOTO ja avanenud menüüst vali TRACK, SAVE ALL ja vajuta ENTER. Kasuta juhtkangi vaikenime muutmiseks ning taaskord ENTER, et operatsioon kinnitada.

Sõnum kinnitab, et trajektoor on korrektselt salvestatud, peale seda kaob trajektoor ekraanilt. Iga kord kui trajektoor salvestatakse mälukaardile, puhastatakse plotteri oma mälu ja kasutatud mälumahu indikaator Track menüüs näitab 0%.

#### **Trajektoori tagasikutsumine mälukaardilt**

Vajuta GOTO ning avanenud menüütulbast vali TRACK, RECALL ning trajektooride kataloogi avamiseks vajuta ENTER. Vali soovitud trajektoor, vajuta kinnitamiseks ENTER või väljumiseks EXIT nuppu.

#### **Trajektoori kustutamine**

Kuvatava trajektoori kustutamiseks vajuta GOTO nuppu, et avada peamenüü. Vali TRACK, DELETE ALL ja vajuta kinnitamiseks ENTER.

Mälukaardilt kustutamiseks vajuta GOTO, vali TRACK, RECALL. Kataloog annab nimekirja trajektooridest, mis on mälukaardile salvestatud. Vali trajektoor juhtkangiga ning vajuta kustutamiseks CLR.

# **Trajektoorile värvi omistamine**

Trajektoori värvi saab valida menüüst.

![](_page_30_Picture_210.jpeg)

Vajuta GOTO, vali TRACK ning väike värvitud kast. Menüü näitab saadaval olevaid värve; vali soovitud värv juhtkangi abil. Kinnitamiseks vajuta ENTER. Valitud värv salvestatakse trajektoori juurde.

#### **Trajektoori lõigu andmete kuvamine ja muutmine**

Aseta kursor trajektoori lõigule. Aken näitab navigatsiooniandmeid selles positsioonis.

- Salvestamise aeg •
- Salvestamise kuupäev •
- Veesügavus •
- Veetemperatuur •

Sügavuse andmed tuuakse ära vaid võimaluse korral.

Kursori asetamine lõigu alguspunkti võimaldab muuta lõigu nime, näidata keskmist/maksimaalset kiirust, sõidu pikkust/aega, lõik kustutada või selle värvi muuta.

Kui menüü avaneb, vajuta ENTER ning vali juhtkangiga soovitav valik ning vajuta taas ENTER selle muutmiseks.

#### **Marsruut trajektoori lõigule**

Vajuta GOTO ning vali TRACK. Näidatakse infot lõikude kohta.

Nimekirja saab sortreerida juhtkangi abil valides sortreerimise kriteeriumi ning vajutades ENTER. Vali juhtkangiga sihiks olev lõik ning vajuta ENTER.

GEONAV asetab kursori valitud lõigu algusesse, vajuta ENTER sinna teekonnapunkti sisestamiseks või hoia klahvi all kuni sisestatakse tähis.

# **Trajektoori tiheduse seadistamine**

Vajuta GOTO ning vali TRACK ning aseta kursor viimasele trajektoori lõigule. Liiguta valikut allapoole, et avada trajektooripunktide salvestamise tihedust ajaintervalli või distantsi järgi.

#### **Automaatne trajektoor**

Kui ühtegi trajektoori ei ole kasutaja poolt aktiveeritud, võimaldab automaatne trajektoori funktsioon siiski trajektoori salvestada. Sel puhul kasutatakse kasutaja poolt määratud vaikeseadeid värvi ja joonetüübi kohta.

Automaatse trajektoori salvestamiseks vajuta GOTO, vali TRACK ja SAVE ALL. Vaikenime muutmiseks kasuta juhtkangi.

Märkus: Trajektoori alguse sümbolit automaatsel trajektooril ei näidata.

# **TÄHIS**

Tähiseid kasutatakse märkimaks huvipunkte millele saab lisada nimed ja sümbolid.

Kui tähis sisestatakse, siis jätab plotter meelde ka kuupäeva, aja ning sealse veesügavuse ja -temperatuuri. Seda informatsiooni saab näha GOTO MARKER menüüst.

Märkus: Tähiste nimed kuvatakse alates kaardiulatusest 32 NM.

#### **KURSORIREZIIM**

#### **Tähise sisestamine**

Liiguta kursor soovitud asukohta ning hoia seal ENTER nuppu all vähemalt 2 sekundit. Aken näitab automaatselt sümbolit ja nime, mis sellele tähisele on omistatud.

![](_page_31_Figure_8.jpeg)

Kasuta juhtkangi tähise sümboli muutmiseks (saadaval on 8 sümbolit) või nime muutmiseks (max. 8 tähte) sõltuvalt tähise tüübist, mida salvestada soovid (näiteks kalastuspunktid, vrakid, kivid jne). Vajuta ENTER sisestuse kinnitamiseks.

Märkus: Kursorit on võimalik soovitud asukohta liigutada ka kasutades suuremat osa GOTO funktsioonidest.

#### **Tähise nime/sümboli/värvi muutmine**

Aseta kursor tähisele ning vajuta ENTER; aken näitab tähisele varem osutatud sümbolit, värvi ja nime. Kasuta juhtkangi ja vajadusel -ZOOM+ nuppu, et tähise nime, värvi ja sümbolit muuta. Vajuta ENTER, et kinnitada.

#### **Tähise kustutamine**

Aseta kursor tähisele ja vajuta CLR.

# **NAVIGEERIMISREZIIM**

#### **Tähise sisestamine**

Vajuta ENTER, et sisestada tähis paadi asukohta. Aken näitab tähisele automaatselt omistatud nime, värvi ja sümbolit; nende muutmiseks kasuta juhtkangi ja vajadusel -ZOOM+ nuppu, nagu ka kursorireziimis. ENTER kinnitab sisestuse.

# **Teekond tähisele**

Vajuta GOTO ning vali menüüst MARKER. Kuvatakse kataloog, mis näitab tähiste nimekirja koos igaühe sümboli, nime ning sisestuskuupäeva ja ajaga. Lisaks võimaluse korral meresügavuse ja temperatuuri väärtused, mis sisestamise hetkel tuvastati.

![](_page_31_Picture_221.jpeg)

Allpool näidatakse sisestatud tähiste arvu ja numbrit, palju neid veel on võimalik sisestada. Kasutades juhtkangi, vali soovitud tähis ning vajuta ENTER.

Kui soovitud tähis on valitud, sisestab GEONAV teekonnapunkti tähise asukohta ning lisab uue lõigu marsruudile (kui ühtegi marsruuti pole saadaval, ühendatakse uus teekonnapunkt paadi asukohaga).

Vajuta EXIT nuppu naasemaks navigeerimisreziimi ning Autozoom aktiveeritakse automaatselt.

Märkus: Üksiku markeri kustutamiseks vali see GOTO MARKER nimekirjast ning vajuta CLR.

# **FUNKTSIOONID TÄHISTE MENÜÜS**

#### **Mitme tähise salvestamine CompactFlashTM mälukaardile**

Vajuta GOTO nuppu ning menüüst vali MARKER, CURRENT, SAVE ALL ning vajuta ENTER. Kasuta juhtkangi vaikenime muutmiseks ning vajuta ENTER. Sõnum näitab, et tähised on korrektselt salvestatud ning need kaovad ekraanilt.

![](_page_32_Picture_165.jpeg)

Iga kord kui komplekt tähiseid CompactFlashTM mälukaardile salvestatakse, puhastatakse plotteri sisemine mälumaht ning peale seda on võimalik kasutada maksimaalset arvu tähiste salvestamiseks.

#### **Komplekti tähiste tagasikutsumine CompactFlashTM mälukaardilt**

Vajuta GOTO nuppu menüü kuvamiseks, vali MARKER, RECALL ning vajuta tähiste kataloogi avamiseks ENTER nuppu. Vali soovitud tähistekomplekt ning vajuta ENTER välju EXIT nupuga.

#### **Tähiste kustutamine**

Komplekti tähiste kustutamiseks vajuta GOTO ja avanenud menüüst MARKER, DELETE ALL ning vajuta kinnitamiseks ENTER.

Komplekti tähiste kustutamiseks mälukaardilt, vajuta GOTO, vali MARKER ning RECALL. Ekraanile kuvatakse kataloog mälukaardile salvestatud tähistega. Vali grupp juhtkangi abil ning kinnita operatsioon CLR klahviga.

#### **GOTO SADAM**

Vajuta GOTO nuppu ja vali PORT juhtkangi abil.

![](_page_32_Picture_166.jpeg)

Avanenud nimekiri näitab viimased valitud sadamad. Vali soovitud sadam juhtkangiga või kirjuta sadama nimi tähestikulisel klaviatuuril. Kui ekraanile ilmub soovitud sadama nimi, tähista see juhtkangiga ning vajuta ENTER.

Kui soovitud sadam on valitud, sisestab GEONAV sadama asukohta teekonnapunkti ning loob lõigu olemasolevasse marsruuti (kui ühtegi marsruuti ei ole saadaval, ühendatakse uus teekonnapunkt paadi asukohaga).

Vajuta EXIT nuppu naasemaks navigeerimisreziimi ning Autozoom funktsioon aktiveerimiseks.

#### **GOTO LÄHIMASSE**

Märkus: See valik on saadaval ainult NAVIONICS kaardimoodulitega , millele on talletatud PORT Services võimalused. See võimaldab leida ja suunduda lähimasse sadamasse, millest võib leida soovitud teeninduse.

Vajuta GOTO nuppu, vali juhtkangiga NEAR, võta soovitud teenindus ning vajuta ENTER kinnitamiseks või EXIT katkestamiseks.

![](_page_33_Figure_4.jpeg)

GEONAV näitab kolme lähimat sihtkohta paadi asukoha suhtes (kui navigeerimisreziimis), või kursori positsioonile (kui kursori reziimis) ja ning vaikevalikuna valib automaatselt neist kõige lähema (vilkuv).

Vali üks sadam korraga kasutades juhtkangi; avanenud aken näitab kaugust ja saabumisaega (arvutuslik paadi kiirusega). Vajuta ENTER, et valik kinnitada. GEONAV sisestab teekonnapunkti valitud sadamasse, kustutab automaatselt aktiivse marsruudi (kui navigeerimisreziimis) või lisab teekonnapunkti aktiivsesse marsruuti (kui kursori reziimis), naaseb seejärel navigeerimisreziimi ning aktiveerib Autozoom funktsiooni.

Peale spetsiifiliste illustratsioonil näidatud teenuste on saadaval ka üldisemad teenused. Need hõlmavad lisateenuseid (nagu hotellid, restoranid, lennujaamad, poed jne.), mida selle funktsiooniga on võimalik otsida ja kasutada.

#### **Tõusu/mõõna või hoovuste ennustus lähimas vaatlusjaamas**

Märkus: See funktsioon on saadaval ainult NAVIONICS mälukaartidel, millele on salvestatud tõusude, mõõnade ja hoovuste andmed.

See funktsioon võimaldab 24 tunni vahemikus kuvada tõusude/mõõnade taset, hoovuse kiirust ja suunda vaatlusjaama läheduses. Kui tõusu/mõõna info hinnangulised andmed Tide Info aknas on kaudsed, siis ennustus on palju täpsem, sest tuleb otse vaatlusjaamadest.

Vajuta GOTO , vali NEAR kasutades juhtkangi. Vali Tides või Currents teenus ning vajuta kinnitamiseks ENTER. GEONAV lubab valida ühe kolmest lähimast jaamast. Kasuta juhtkangi, et jaam valida ning kinnita ENTER nupuga.

Aken näitab järgmist informatsiooni:

# **Tõusu/mõõna jaam**

- Jaama nimi •
- Ennustuse kuupäev •
- Aeg ja kõrgus sõltuvalt kursori positsioonist graafikul •
- Aeg ja kõrgus kõrg/madalveel •
- Päikesetõusu ja loojangu aeg •
- Kuu tõusu ja loojumise aeg •
- Kuufaas •
- Tõusu/mõõna taseme graafik (24 tundi) •

![](_page_33_Picture_22.jpeg)

# **Hoovuse jaam**

- Jaama nimi •
- Ennustuse kuupäev •
- Aeg, kiirus ja suund sõltuvalt kursori positsioonist graafikul •
- Aeg, kiirus, suund ja lõtkuaeg päevastel tulvadel ja mõõnadel •
- Päikesetõusu ja loojangu aeg •
- Kuu tõusu ja loojumise aeg •
- Kuufaas •
- Tõusu/mõõna taseme graafik (24 tundi) •

Mõlemal ülemisel juhul on vaikekuupäevaks tänane kuupäev. Teise kuupäeva saab sisestada ENTER või -ZOOM+ nupuga.

Märkus: Samale informatsioonile pääseb ligi asetades käsikursori Tides or Currents jaamale vastavale ikoonile ning vajutades kinnitamiseks ENTER.

![](_page_34_Picture_12.jpeg)

# **GOTO LAT/LON**

Vajuta GOTO nuppu ning vali L/L kasutades juhtkangi. Sisesta juhtkangiga soovitud geograafilised koordinaadid ning kinnita sisestatud numbrid.

![](_page_34_Figure_15.jpeg)

GEONAV liigutab käsikursori valitud asukohta, lubades tähise või teekonnapunkti sisestamist sellesse positsiooni. Vajuta ENTER teekonnapunkti sisestamiseks või hoia ENTER klahvi all tähise sisestamiseks.

# **GOTO ULATUS/KURSS**

Vajuta GOTO nuppu ning vali R&B kasutades juhtkangi. Sisesta juhtkangiga soovitud ulatuse ja kursi väärtused ning kinnita sisestatud numbrid.

![](_page_34_Picture_19.jpeg)

GEONAV liigutab käsikursori valitud asukohta, lubades tähise või teekonnapunkti sisestamist sellesse positsiooni. Vajuta ENTER teekonnapunkti sisestamiseks või hoia ENTER klahvi all tähise sisestamiseks.

# **SEADISTAMINE**

SETUP menüü võimaldab olemasolevaid valikuid seadistada. Menüüsse sisenemiseks vajuta GOTO nuppu, vali SETUP kasutades juhtkangi ning valikute nimekiri ilmub ekraanile.

Menüü valikud on grupeeritud kuueks. Neid juhtkangiga valides võib näha saadaval olevaid alamvalikud. Vajuta ENTER alammenüüsse sisenemiseks. Tagasi liikumiseks kasuta EXIT nuppu.

# **EKRAAN**

- **Reziim** (Hele, Päev, Öö) Valib sobivad värvid ümbruse heleduse järgi. **•**
- **Ohutu sügavus** (OFF/2m/5m/10m/20m) Võimaldab näidata piirkondi, mis vastavad ohutu sügavuse limiidile. **•**
- **Sügavuskontuurid** (ALL/5m/10m/20m) Valib sügavuse kontuuride ilme. **•**
- **Foto vaade** (LAND/FULL/OFF) Valib satelliitfotode kihi kaartide peale; ainult maismaa, kõik või disaktiveeritud. **•**
- **Kaardi pööramine** (ON/OFF) Lülitab kaardi pööramise funktsiooni sisse või välja. **•**
- **Seadista kaardi detailsus** (STD/USER/ALL) Valib kaardi detailid kuvamiseks. Võimalik on valida üks kahest võimalikust valikust (STD - standard vaateseade või ALL - kõik detailid). Valides USER, lülitatakse sisse või välja üksikud ühikud. **•**
- **Easy View** (ON/OFF) Võimaldab/lülitab välja kaardi suurendamise. **•**
- **Overzoom** (ülesuurendus) (ON/OFF) **•**
- **Esitusviis** (INTER. /US) Valib sümbolite ja värvide esitusviisi. **•**
- **Oma paadi ikoon** Valib paadi asukohta tähistava ekraaniikooni. **•**

![](_page_35_Picture_365.jpeg)

#### **3D VAADE**

- **Nimed** (ON/OFF) Lubab/keelab nimed 3D vaates. **•**
- **Navigatsiooniabid** (ON/OFF) **•**
- **Fotod** (ON/OFF) Valib tekstuuri 3D vaates, võib valida lihtsa maastiku või satelliitfotode vahel. **•**

#### **Name** |Navaids ▶ **Photo**

# **NAVIGATSIOON**

**Kalibreerimine** (ON/OFF) Kalibreerib paadi asukoha GPS-lt saadud andmete põhjal. **Ankrualarm** (OFF/15m/30m/50m) Lubab/kee-**• •**

lab alarmi, seab distantsiulatuse ankru alarmi-

Calibration |Anchor Alarm ▶ XTD Alarm..

le. **XTD alarm** (ON/OFF) Marsruudist kõrvale **•** kaldumise piiride seadmine.

# **ÜHIKUD ja KEEL**

- Määra kellaaeg (LOCAL/GMT) sisestab kohaliku või GMT aja. •
- Pikkusühikud (NAUT/METR/STAT) •
- Sügavusühikud (M/FT/FA) •
- Temperatuuriühikud (°C/°F) •
- Kurss (TRUE/MAG) Tegelik või magnetiline reziim kõigile kurssidele. •
- Keel (EN/FR/ES/DE/DK/IT/SV/NL/SU/NO/GR)

![](_page_35_Picture_366.jpeg)

#### **MUU**

**GPS** (INT/EXT) Valib sisemise või välimise  $\bullet$ **••••** GPS seadme, või sisseehitatud GPS seadme WAAS/EGNOS differentsiaalsatelliitide vastuvõtmisega.

![](_page_36_Picture_249.jpeg)

- **Sisend** Valib sügavuse ja veetemperatuuri  $\bullet$ andmete allika. Vali NMEA, et näha andmeid väliselt kajaloodilt läbi NMEA 0183; vali FF nägemaks andmeid mustast kastist (lisaseade).
- **Kaardi info** Kui ON, näitab aken kataloogi  $\bullet$ kaartidest, mis mälumoodulile salvestatud. Vali üks neis juhtkangi abil ning vajuta ENTER info kuvamiseks. EXIT väljub.
- **Tervitussõnum** (ON/OFF)  $\bullet$

# **KALALEIDJA SEADISTUS**

Kui Sonar funktsiooni aken on lahti, vajuta GOTO, et pääseda ülekandeparameetrite seadistuse aknasse.

# **KALALEIDJA - SONAR OMADUSED**

- Ping (AUTO/MANUAL) Määrab skaneeri-••••• $\bullet$ miskiiruse. MANUAL reziimis saab sageduse käsitsi määrata.
- TX Pulss (AUTO/MANUAL) Seadistab pulsiparameetri.
- Ping sagedus Määrab pulsiülekande sageduse (0 kuni 255) sadades sekundites.
- TX seaded/Pulsi pikkus Seadistab skaneerimispulsi pikkuse kui TX Pulss valik on manuaalse peal.
- TX seaded/Töötsükkel Seadistab töötsükli pikkuse. Need seadistused on kogenud kasutajatele.

#### **KALALEIDJA - SEADISTUS**

- **Reziim** (AUTO/MANUAL) Vali tööreziim;  $\bullet$ **•••**soovitav on automaatne, kuid kogenutele sobib ka manuaalne seadistus.
- **Värvijoon** Määrab kahe lähestikku asuva värvi ülemineku. Mida suurem väärtus, seda tihedam varjund.
- **Sügavuse ulatus** (AUTO/SHIFT/MANUAL)  $\bullet$ Automaatses reziimis kuvatakse merepõhi alati ekraani alumises servas, manuaalses reziimis saab põhja kõrguse fikseerida ning "shift" reziimis kasutatakse automaatset ulatust, mis muutub sügavusest sõltuvat.

![](_page_36_Picture_250.jpeg)

- **Tundlikkus** Seadistab skänneri tundlikkuse ulatuse (0 kuni 225). Kõrgem tundlikkus annab rohkem detaile, kuid suurendab võimalust, et mõni segaja muudab pilti. **•**
- **Ülemine piir** Seab ülemise piiri väärtuse sõltuvalt sügavuse ulatusest. Kui sügavuse ulatus on pandud automaatreziimile või "shift" reziimile, ei saa seda väärtust käsitsi sisestada. **•**
- **Alumine piir** Seab alumise piiri väärtuse sõltuvalt sügavuse ulatusest. Kui sügavuse ulatus on pandud automaatreziimile või "shift" reziimile, ei saa seda väärtust käsitsi sisestada. **•**
- **Virvenduse tundlikkus** Häälestab tundlikkuse ulatuse (0 kuni 25) filtrile, mis elimineerib mere pinnal tekkinud virvendusest põhjustatud valesignaalid. **•**
- **Virvenduse sügavus** Häälestab tundlikkust (0 kuni 25) filtrile, mis võimaldab sügavuse mõõtmist parandada. Väärtus 0 lülitab filtri välja. **•**
- **Müra** (ON/OFF) Lülitab sisse/välja filtri, mis elimineerib kõrvalised signaalid nagu mootori süüde, teiste kajaloodide signaalid ning taustamüra. **•**

# **KALALEIDJA - VAADE**

**Kuvareziim** (NORMAL/BOTTOM LOCK/ BOTTOM ZOOM/MARKER VIEW/SYMBOL VIEW) Normaal/Põhja lukustus/Põhja suurendus/Tähisevaade/Sümbolivaade. **•**

![](_page_37_Picture_349.jpeg)

**Kaardi kiirus** (FULL/MED/LOW/OFF) Muudab vertikaalse skanneerimise kiirust. **•**

Märkus: kui kaardi kiiruse valik on seatud OFF valikule, siis on must kast deaktiveeritud koos häiretega.

- **Sügavuse kursor** (ON/OFF) Näitab/peidab sügavuse kursori ekraanil. **•**
- **Kala sümbol** (ON/OFF) Kui aktiveeritud, siis on võimalik kalaparvedele sümbol omistada. **•**

# **KALALEIDJA - ALARM/KALIBREERIMINE**

See menüü võimaldab lubada/keelata mõningaid häiresignaale kalaleidja seadme andmetele. Menüüs opereerimiseks liigu soovitud valikule juhtkangi abil ning valiku peal liiguta juhtkangi horisontaalselt, et kasti sisse linnuke teha. Deaktiveerimiseks võta linnuke kastist ära tehes eelnevale vastupidine operatsioon.

**Kala alarm** (LARGE/MEDIUM/SMALL) Seab alarmi kalaparve avasamisele. Kolm valikut võimaldavad määrata, kas alarm antakse suurele/keskmisele/väiksele kalaparvele. **•**

![](_page_37_Picture_350.jpeg)

- **Madalikualarm** Annab alarmi kui veesügavus on alla määratud väärtuse. **• •**
- **Sügavusealarm** Annab alarmi kui veesügavus on üle määratud väärtuse.
- **Anduri sügavus** Seadistab korrektsiooniväärtuse kompenseerimaks Sonar sensori tegeliku asukoha ja veepinna vahelist kaugust. **•**
- **Temperatuur** Korrektsiooniväärtus sensori poolt mõõdetud veetempera-**•** tuurile.
- **Veetüüp** (SALT/FRESH) Optimeerib tööparameetrid merevees ja mage-**•** das vees navigeerimisele.

# **KALALEIDJA - MUU**

**Simulatsioonireziim** (ON/OFF) Lülitab musta kasti simulatsiooni sisse/välja. Kui must kast pole plotteriga ühendatud, on selle funktsiooniga võimalik kalaleidja võimalusi simuleerida, et omandada põhjalikumaid teadmisi seadme kohta. **•**

Simulation **Restore Setting** Version SW

- **Taasta seadistus** (ON/OFF) Taastab kala-**•** leidja algsed seaded.
- **Kuva tarkvara versioon** (ON/OFF) Kuvab **•**musta kasti tarkvara versiooni.

#### **MOB FUNKTSIOON**

Kui meeskonnaliige juhtub kogemata üle parda kukkuma, siis MOB (Man Overboard - mees üle parda) funktsioon võimaldab naasta kohta, kus üle parda kukkumine aset leidis, pakkudes seega kasulikku informatsiooni päästeoperatsiooniks.

![](_page_38_Picture_3.jpeg)

MOB funktsiooni aktiveerimiseks hoia all GOTO nuppu. GEONAV sisestab spetsiaalse tähise hetkeasukohta ning kuvab akna järgmiste andmetega:

- Geograafilised koordinaadid üle parda kukkumise kohas •
- Aeg kukkumisest •
- Vahekaugus ning kurss kukkumise kohta •

Kui seade on ühendatud autopiloodiga, siis käskude ülekandmine lõpetatakse. Kõik seadme funktsioonid on välja lülitatud senikaua kuni MOB funktsioon on aktiivne. Vaid kaardi suurendamine on võimalik.

MOB funktsiooni lõpetamiseks vajuta EXIT.

#### **AUTOPILOOT**

GEONAV lubab paadil, mis on varustatud autopiloodiga, järgida automaatselt varem sisestatud marsruuti, kompenseerides kõiki kõrvalekaldeid, mis välistest tingimustest põhjustatud (tuul, hoovused jne).

GEONAV kuvab sõnumi "PROXIMITY TO WAYPOINT" (teekonnapunkt lähedal) hoiatamaks kasutajat, et paat on jõudmas järgmise teekonnapunkti lähedusse.

GEONAV kuvab sõnumi "END OF TRIP" (reisi lõpp) hoiatamaks kasutajat, et paat on jõudmas viimase teekonnapunkti lähedusse.

Pea meeles: Hoidmaks ära järsku kursimuutust, on alati soovitatav autopiloot deaktiveerida ajaks, mil marsruuti muudetakse või luuakse.

![](_page_39_Picture_0.jpeg)

# **SISUKORD**

5 SISSEJUHATUS 6 TEHNILISED ANDMED 9 INSTALLEERIMINE JA HOIATUSED 11 ÜHENDUSED 13 MÄLUKAARDI PAIGALDAMINE 14 KLAVIATUUR 17 DIAGNOSTIKA 18 NAVIONICS ELEKTROONILISED KAARDID 26 GRAAFILISED KIRJED 28 FUNKTSIONAALSED PARAMEETRID 35 ALUSTAMINE 37 TÖÖREZIIMID 38 MASTAABIAKEN 39 NAVIGEERIMISAKEN 41 PURJETAMISAKNAD 42 KAJALOODI AKEN 43 TEEKONNA AKEN 43 SATELLIIDIAKEN 45 TÕUSU/MÕÕNA INFO AKEN 46 RAJA AKEN 47 3D AKEN 48 2D/3D AKEN 49 KALALEIDJA AKEN 52 2D/FF AKEN 53 3D/FF AKEN 54 PEAMENÜÜ 55 MARSRUUT 59 TRAJEKTOOR 62 TÄHIS 65 GOTO SADAM 66 GOTO LÄHIMASSE 69 GOTO LAT/LON 69 GOTO ULATUS/KURSS 70 SEADISTAMINE 73 KALALEIDJA SEADISTUS 76 MOB FUNKTSIOON 77 AUTOPILOOT

Maaletooja: AS KG Knutsson www.kgk.ee http://geonav.kgk.ee